## **eVISIT**

# "Complete Visit" Button Added to Scheduling and Waiting Room Pages

#### **Summary**

This feature adds the "Complete Visit" button to the scheduling and waiting room pages. Previously, users had to join a video visit, even if the video portion of the visit was no longer needed, in order to complete it. Now, with this setting turned on, users can complete the visit instead of a) canceling it to remove it from the scheduling page or b) unnecessarily having to join video from the Queue, making it even easier to complete visits.

### How does it work?

To complete the visit in the Waiting Room or Scheduling pages follow these steps:

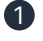

**1** Select the more icon on the patient row to access the dropdown menu.

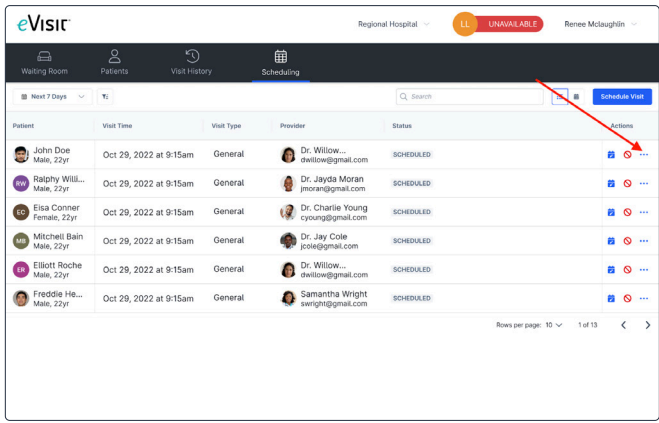

#### 2 Select the Complete visit menu item.

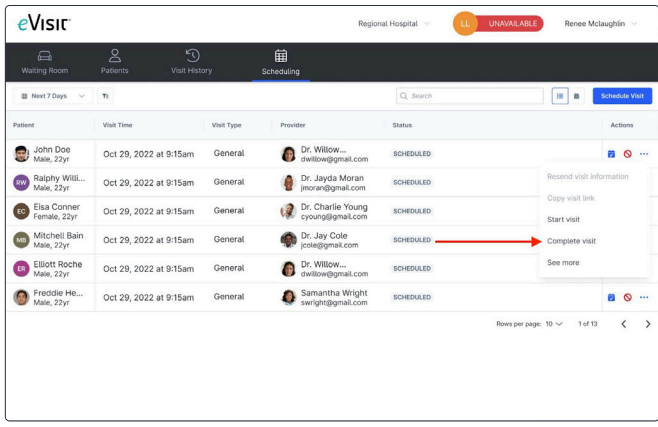

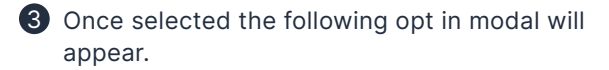

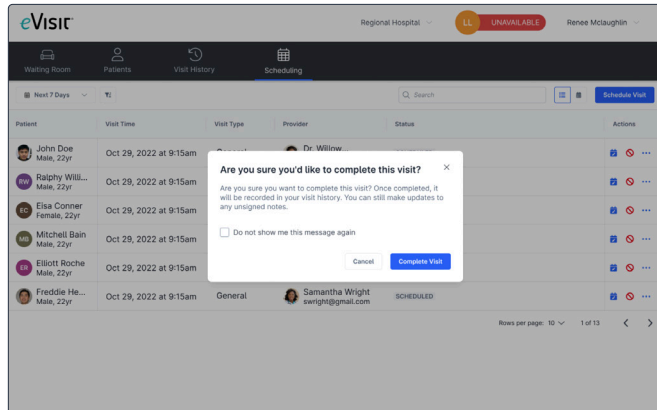

## **eVISIT**

4 Select the "Complete Visit" button and the visit will be sent to the visit history. Users will be notified that the visit is successfully completed. Any signed notes will then become visible to patients. Without these two steps together (signed notes and a completed visit), patients will not be able to see the notes.

#### How do I configure this?

Necessary steps for a feature to be configured (if applicable). Example:

To enable this feature follow these steps:

- 1 Navigate to the practice preferences you want to enable the feature in Admin.
- **2** Click General.
- 3 Find the preference called "Complete visit in waiting room and scheduling" and switch from disabled to enable.
- 4 Scroll to the bottom of the page and save changes.